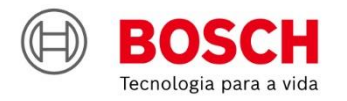

# #Agroé<br>Bosch

**IPS** | Solução de Plantio Inteligente

**Guia rápido** – ISOBUS 2.3.21

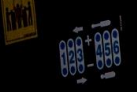

 $\begin{picture}(40,4) \put(0,0){\line(1,0){155}} \put(15,0){\line(1,0){155}} \put(15,0){\line(1,0){155}} \put(15,0){\line(1,0){155}} \put(15,0){\line(1,0){155}} \put(15,0){\line(1,0){155}} \put(15,0){\line(1,0){155}} \put(15,0){\line(1,0){155}} \put(15,0){\line(1,0){155}} \put(15,0){\line(1,0){155}} \put(15,0){\line(1,0){155}} \put$ 

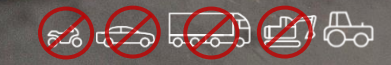

## **SUMÁRIO**

- **1. TELA INICIAL E CONFIGURAÇÃO DO TRATOR / SEMEADORA**
- **2. CONFIGURAÇÃO DE SUBSISTEMAS**
	- FERTILIZANTE
	- MOLAS PNEUMÁTICAS
	- ABERTURA E FECHAMENTO
- **3. CRIAR E CONTINUAR TRABALHOS**
- **4. CRIAR BORDADURA**
- **5. TELA DE TRABALHO**
- **6. SIMULAÇÃO E TESTE DE MOTORES**
- **7. PROCEDIMENTOS DE PLANTIO**
- **8. POWER BOX**
- **9. ALERTAS E ALARMES**
- **10. CUIDADOS E MANUTENÇÃO**

**MANUAIS TÉCNICOS**

**Bosch** 

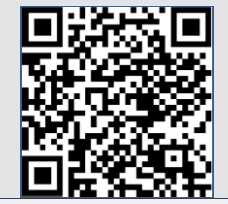

Intelligent Planting Solution

**IPS** 

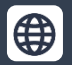

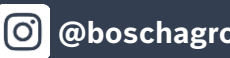

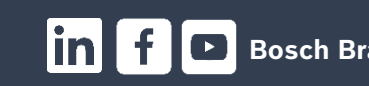

# DD **1. TELA INICIAL E CONFIGURAÇÃO DO TRATOR / SEMEADORA**

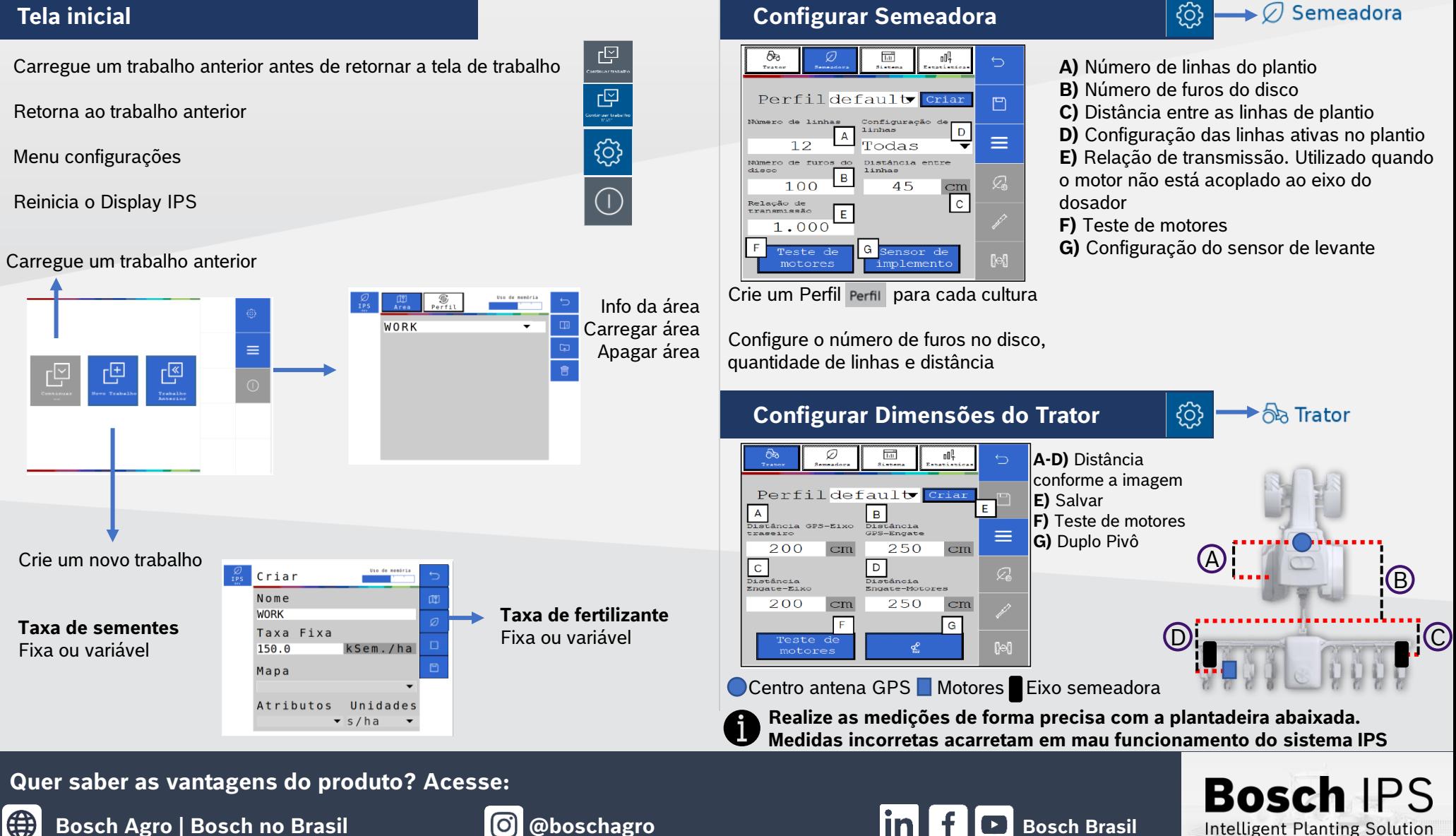

 $\oslash$  Semeadora

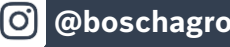

# **2. CONFIGURAÇÃO DE SUBSISTEMAS**

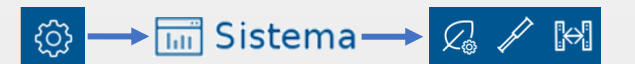

C

#### **Fertilizante**

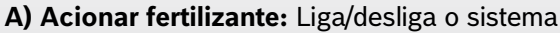

- **B) Monitoramento:** Liga/desliga os sensores de fertilizante
- **C) Distância engate-barra:** Informar distância entre os tubos de fertilizante e o engate da barra da semeadora

 $\mathcal{Q}_\infty$ 

- **D) Número de seções:** Informar a quantidade de seções de fertilizante na semeadora
- **E) Número de controladoras:** Informar a quantidade de controladoras de fertilizante (módulos) na semeadora

Linha de Fertilizante

**F) Número total de linhas:** Informar o número de linhas de fertilizante

#### **CALIBRAÇÃO** Calibração

- **G) Calibração:** Calibra o sistema de controle de fertilizante
- **H) Taxa de fertilizante:** Informe a taxa de aplicação desejada
- **I) Duração:** Duração do teste em segundos
- **J) Resultado:** Peso esperado a cada revolução do motor hidráulico
- **K) Seções para calibração:** Selecione quais seções serão ligadas para coleta do adubo durante o teste
- **L) Iniciar calibração:** Selecione para iniciar a calibração

**M)** Após a coleta e pesagem informar no campo, o total recolhido e linhas recolhidas e pressionar **calcular** 

## **TESTE**

## Prova

- **N) Teste:** Teste da calibração para ajuste fino do sistema
- **O) Taxa de fertilizante:** Informe a taxa de aplicação
- **P) Insumo a coletar:** Expectativa de fertilizante a ser coletado
- **Q) Velocidade:** Velocidade simulada do plantio
- **R) Seções para calibração:** Seções que serão testadas
- **S) Iniciar teste:** Selecione para iniciar o teste
- **T)** Após a coleta e pesagem informar os campos, total recolhido e número de linhas recolhidas e pressione
- **Calcular <sup>圖</sup>.** O sistema fará o ajuste fino da calibração com os resultados coletados. Confirme se quer atualizar o
- valor resultado **J** com o novo valor calculado na calibração
	- **A calibração deverá ser feita todo início de ciclo de plantio ou a troca de fertilizante**

## **A calibração deverá ser feita todo início de ciclo de plantio ou a troca de fertilizante Quer saber as vantagens do produto? Acesse:**

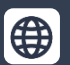

**[Bosch Agro | Bosch no Brasil](https://www.bosch.com.br/produtos-e-servicos/agronegocio/) | @boschagro** | **Bosch Brasil**<br>**Bosch Agro | Bosch no Brasil** | **Bosch Brasil** 

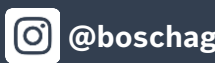

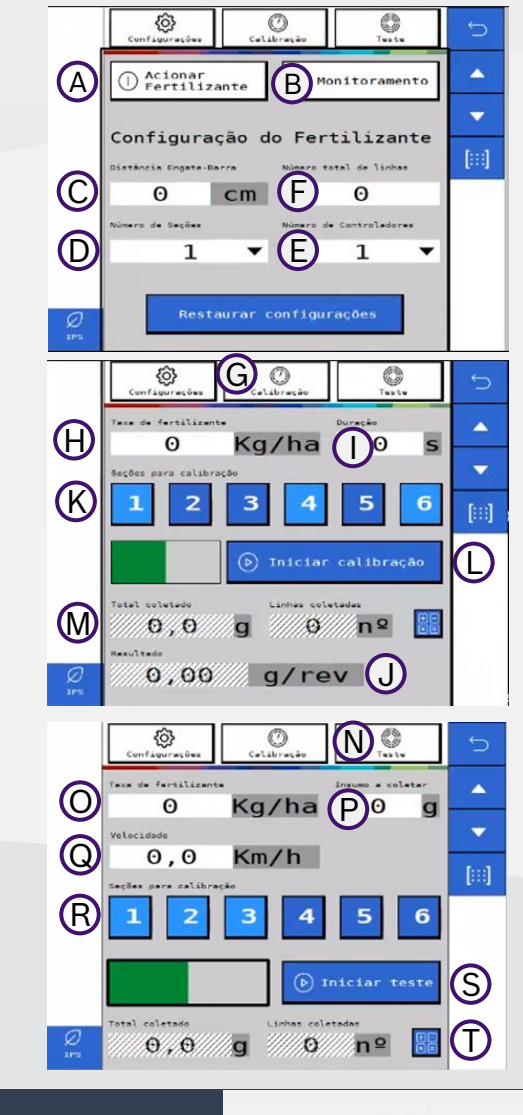

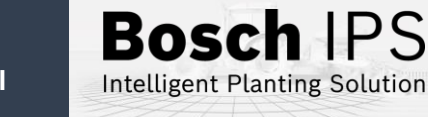

# **2. CONFIGURAÇÃO DE SUBSISTEMAS**

#### $\longrightarrow$   $\boxed{111}$  Sistema $\longrightarrow$   $\boxed{Q}$   $\Join$   $\boxed{M}$ ් දිරි}

**CONFIGURAÇÃO**

**X** Configuração

**A) Estado:** liga/desliga o sistema

**B) Número de seções:** Selecione quantas seções de molas existem na semeadora

**C) Pressão mínima:** Define a pressão mínima no tanque de ar

**D) Pressão máxima:** Define a pressão máxima no tanque de ar

**E) Pressão válvulas:** Define a pressão das válvulas

**Verifique com o fabricante da semeadora as pressões indicadas**

#### **TESTE DE COMPRESSOR**

#### **Teste de compressor**

B Seções

 $\frac{\partial}{\partial \xi}$ 

Pressão Depósito

Pressão Válvulas Central Laterais

Laterais Ext. 0

E

Mínima Máxima<br>0 bar 0 bar

 $\Omega$ 

bar

bar

 $\circ$ 

**F) Testar compressor:** Liga o compressor de forma manual

**G) Pressurizar molas:** Testa as válvulas de enchimento das molas

**H) Despressurizar molas:** Testa as válvulas de esvaziamento das molas

**I) Pressão:** Pressão atual de cada componente

**J) Status:** Status atual dos componentes de controle do sistema.

**Quer saber as vantagens do produto? Acesse:**

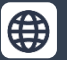

**[Bosch Agro | Bosch no Brasil](https://www.bosch.com.br/produtos-e-servicos/agronegocio/) @boschagro Bosch Brasil Bosch Brasil** 

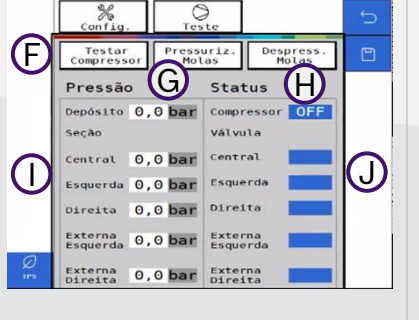

A

#### **Molas Pneumáticas Abertura e Fechamento**

**Abertura e Fechamento:** Controle do Sistema de abertura e fechamento da semeadora.

**A) Pantógrafo:** Aciona a solenoide do pantógrafo

- **B) Travas:** Aciona a solenoide das travas
- **C) Rodado:** Aciona a solenoide das rodas
- **D) Articular:** Aciona a solenoide da articulação

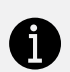

 **O sistema IPS controla somente as válvulas solenoides, o movimento dos pistões é controlado pelo sistema hidráulico do trator**

A  $\bigcirc$ C  $\mathbb{G}% _{n}$ 

 $\mathbb{R}$ 

Pantógrafo

Abertura/Fechamento Descricão

Rodado

Travas

Articular

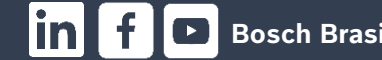

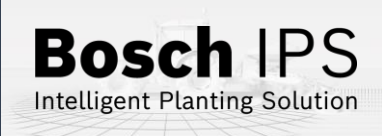

# **3. CRIAR E CONTINUAR TRABALHOS**

#### **Taxa fixa sementes**

- **A)** Digite o nome da área
- **B)** Ajuste o valor de taxa fixa de sementes, selecione salvar

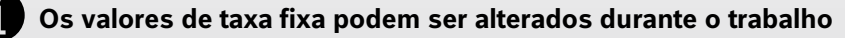

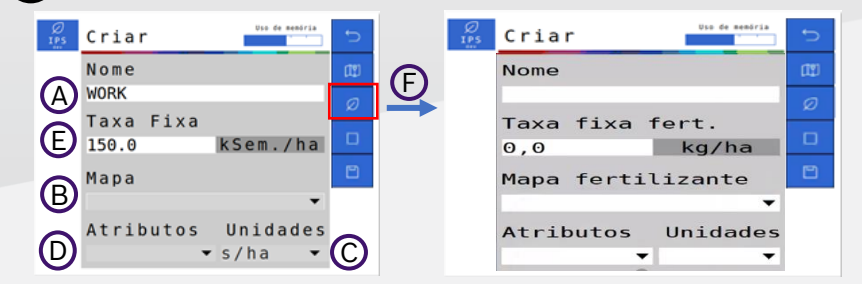

- **Taxa variável sementes / fertilizantes:** Insira um pendrive na entrada USB
- **A)** Digite o nome da área
- **B)** Clique no menu de mapa e selecione o mapa de prescrição referente a área
- **C)** Determine a taxa usada no mapa s/ha, ks/ha ou s/m
- **D)** Selecione o "Atributo"
- **E)** Informe a taxa fixa de sementes para pontos fora do mapa. Recomenda-se usar a taxa média do mapa de prescrição
- **F)** Selecione o ícone e repita os passo anteriores para fertilizante a taxa variável

## **Criar novo trabalho Continuar trabalho anterior**

- **A)** Selecione o trabalho que deseja continuar
- **B)** Carregue o trabalho

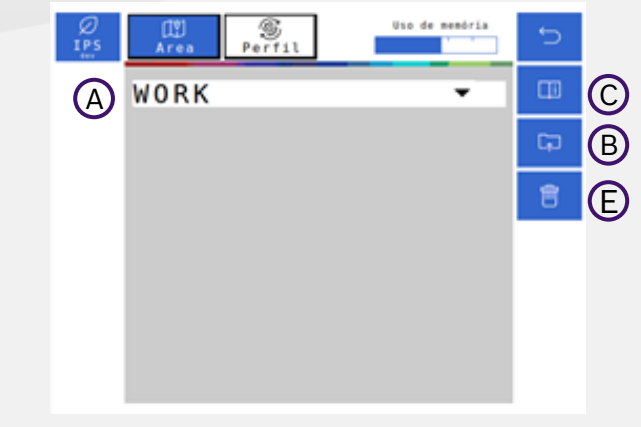

凹

**C)** Veja o resumo das informações de um trabalho

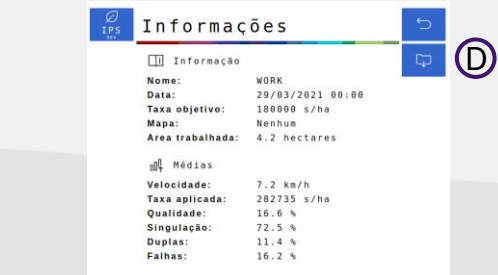

**D)** Exporte os dados das áreas trabalhadas para um pendrive **E)** Apague um trabalho anterior

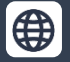

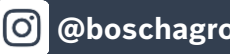

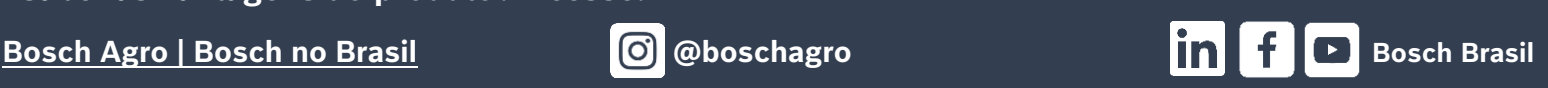

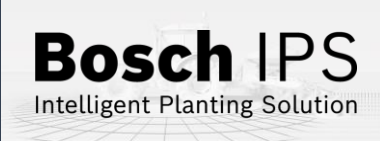

# **4. CRIAR BORDADURA**

#### **Criando Bordadura Associando a bordadura no trabalho**  $v2.3.21$  $L$ imite  $B$   $E$   $\sigma$  $=$  $Norme<sub>A</sub>$ -[<u>«</u> Interna **Onica**  $\sqrt{\frac{\text{Externa}}{\text{C}}}}$   $\sqrt{\frac{\text{Dupla}}{\text{triple}}}}$ ICI **OF**  $\circ$

- **A)** Digite o nome do arquivo
- **B)** Selecionar o arquivo referente ao limite externo do talhão
- **C)** Selecionar se a bordadura será criada de forma interna ou externa em relação
- ao limite do talhão
- **D)** Configuração do número de passadas que deseja
- **E)** Alterar o tipo de memória interna ou externa
- **F)** Após preencher todos os dados clicar em play

**A)** Crie ou selecione um trabalho seguindo o passo 3 **B)** Associe a bordadura clicando no ícone

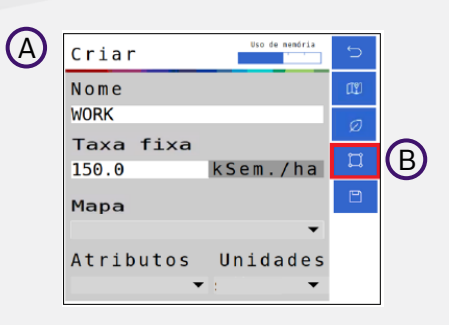

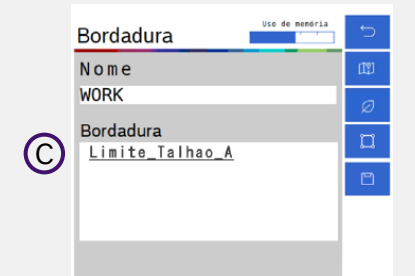

**C)** Selecione a bordadura que deseja.

Após a seleção o ícone de bordadura ficará verde **de auto a** associação da bordadura no trabalho, para finalizar, clique em **SALVAR**.

**Quer saber as vantagens do produto? Acesse:**

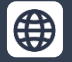

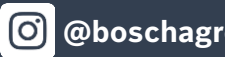

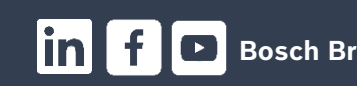

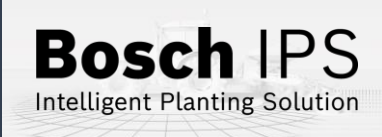

 $\mathbb{E}$ 

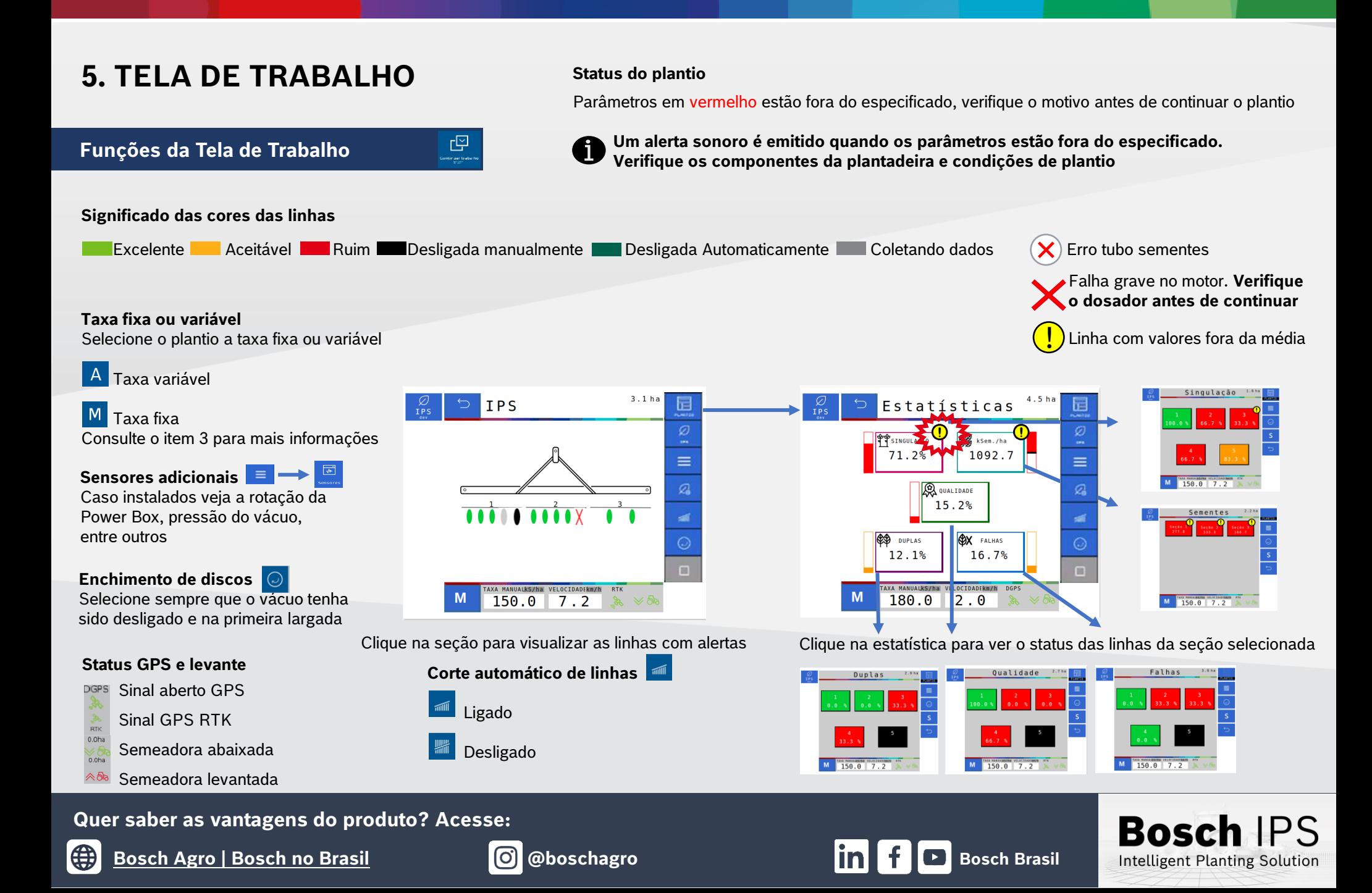

# **6. SIMULAÇÃO E TESTE DE MOTORES**

## **Simulação de Velocidade Teste de Motores**

#### **Velocidade Fixa**

Usado para continuar o plantio quando há perda ou degradação de sinal GPS. Manter o trator na mesma velocidade selecionada na configuração, não considera a patinagem

#### **Velocidade do Eixo do Trator**

Usado para continuar o plantio quando o há perda ou degradação de sinal GPS. Utiliza a velocidade das rodas do trator, não considera a patinagem

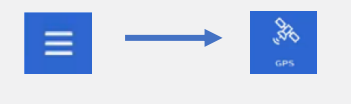

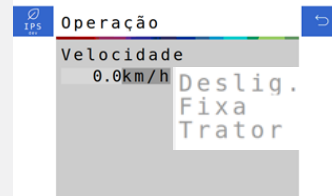

 **Ao ativar a simulação de velocidade as funções de corte automático, compensação de curva e mapeamento estarão automaticamente desabilitadas** 

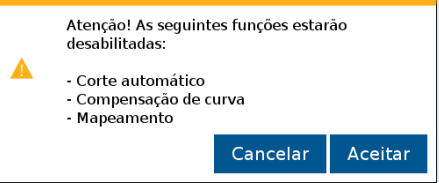

#### **Teste de motores**

Usado para testar os motores das linhas, com a semeadora parada

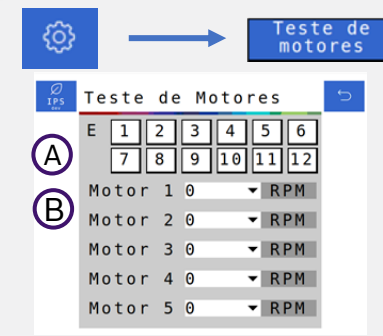

#### **A)** Selecione a ECU (módulo) para escolher um módulo desejado **B)** Selecione a rotação do motores. Podendo ser ajustadas de 1 até 50 rpm

 $61$ 

 $\begin{array}{r}\n 62 \\
\hline\n 63 \\
\hline\n 64 \\
\hline\n 65\n \end{array}$ 

**Bosch IPS** Intelligent Planting Solution

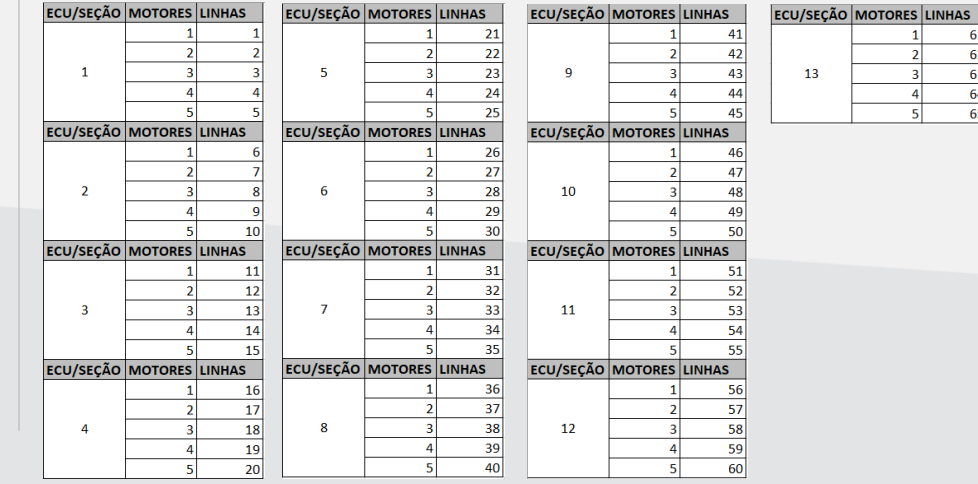

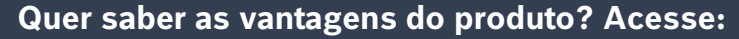

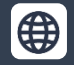

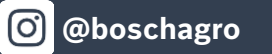

**7. PROCEDIMENTOS DE PLANTIO Para os procedimentos descritos abaixo, o desligamento automático de linhas** 

- 1) Ligue o vácuo da semeadora e acione o enchimento de disco de semente  $\odot$ até o preenchimento total do disco
- 2) Verifique a qualidade do sinal de GPS  $\frac{PGPS}{96}$
- 3) Ative o corte de linhas automático
- 4) Inicie o movimento com a semeadora levantada e abaixe antes de entrar na área de plantio

## **Cruzamento de Linhas Plantadas**

- 1) Ao cruzar linhas já plantadas (bordadura ou sobreposição de linhas) o sistema irá desligar os motores automaticamente para evitar a sobreposição e falhas
- 2) Os indicadores na tela de trabalho irão mudar para a cor cinza
- 3) Mantenha o implemento abaixado e plantando até que todos os indicadores da tela de trabalho se apaguem
- 4) Mantenha a velocidade constante durante o cruzamento

## **Perda de Vácuo**

- 1) Pare a máquina e realize a inspeção e a manutenção necessária no sistema de vácuo
- 2) Ligue o vácuo
- 3) Use a função de preenchimento de disco  $\bigcirc$  antes de iniciar o movimento, para evitar falhas ao retomar o plantio

#### **Quer saber as vantagens do produto? Acesse:**

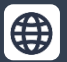

**[Bosch Agro | Bosch no Brasil](https://www.bosch.com.br/produtos-e-servicos/agronegocio/) @boschagro Bosch Brasil Bosch Brasil** 

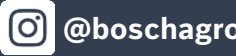

#### **Início** do Plantio **Retorio do Plantio Retorio do Plantio Retorio do Plantio** em meio a uma passada

- 1) Pare o trator e levante a semeadora
- 2) Faça manobra em marcha ré, no mínimo 3 metros para obter um bom resultado

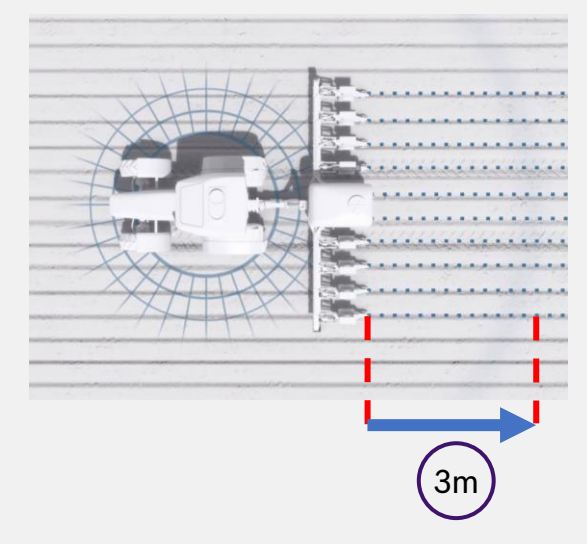

- 3) Inicie o movimento para frente até atingir a velocidade de plantio e abaixe a semeadora. Mantenha a velocidade constante
- 4) O sistema irá calcular o momento certo de retomada dos motores elétricos para obter um plantio sem sobreposição ou falhas

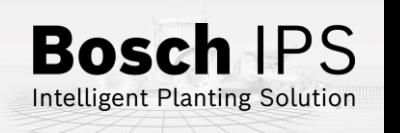

# **8. POWER BOX**

## **Conexão e Uso da Power Box**

**CUIDADO: certifique-se de que não haja fluxo de óleo antes da conexão ou desconexão das mangueiras hidráulicas. Deixar de realizar a verificação antes de conectar ou desconectar as mangueiras a VCR pode resultar em lesões pessoais ou danos ao equipamento**

**ATENÇÃO! Risco de choque elétrico, 80A. Não modifique, adicione ou troque componentes da Power Box por itens não originais**

## **Conexão e Uso da Power Box**

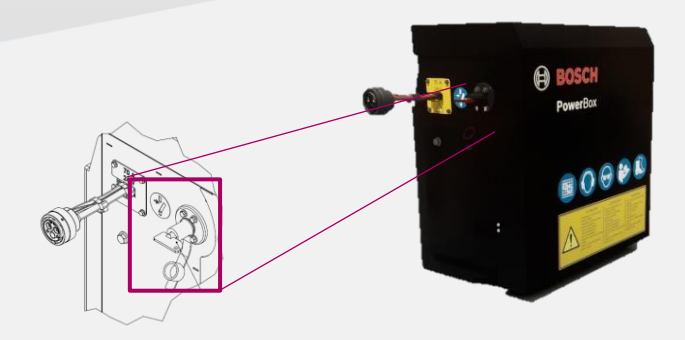

#### **Chave geral:**

Desligue após o uso para evitar o descarregamento das baterias

## **Não realize conexões elétricas nas baterias da Power Box**

**Evite curtos, sempre desconecte o cabo negativo das baterias durante a manutenção de quaisquer componente da Power Box Não realize transferência de carga. Opte pela carga lenta**

#### **Conexão Hidráulica da Power Box**

Especificações mínimas do trator: fluxo contínuo prioritário, VCR com flutuação, retorno livre a tanque com conectores de fluxo livre

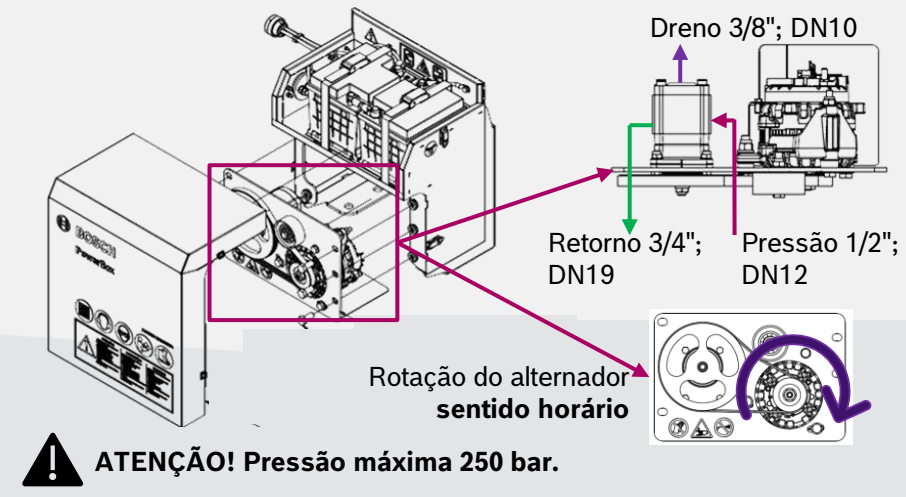

**Conecte o dreno diretamente ao retorno livre do trator. Consulte o manual do trator Não conecte o dreno ao retorno do motor. Risco de danificar o componente Ao desligar o motor da Power Box use a função flutuação da VCR**

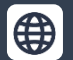

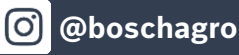

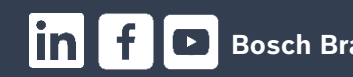

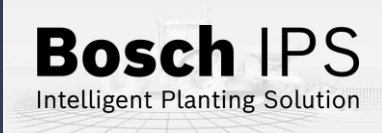

# **9. ALERTAS E ALARMES**

Durante a operação o sistema IPS monitora os componentes e pode emitir alertas de erro e aviso para o operador. Encontre abaixo as resoluções mais comuns

## **Resolução de Problemas**

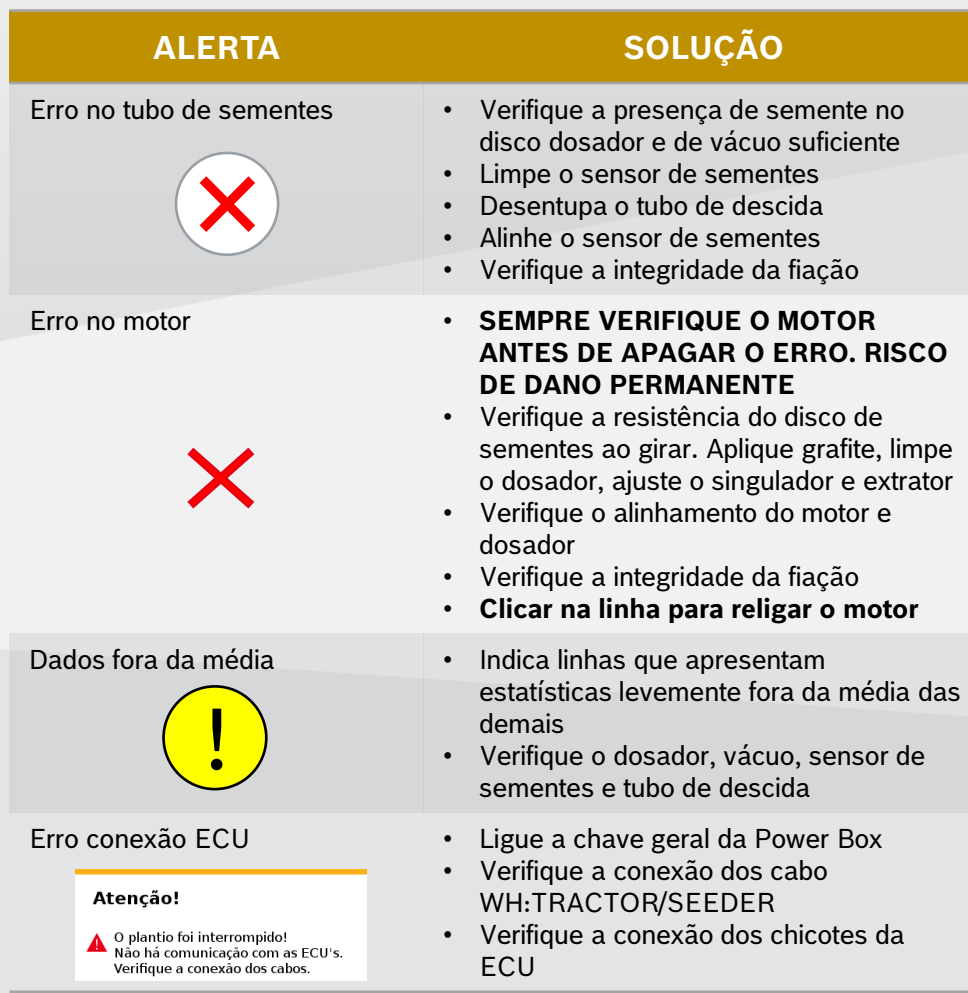

**Para maiores informações consulte o manual de operação e/ou o**   $\mathbf \mathbf f$ **fornecedor da semeadora**

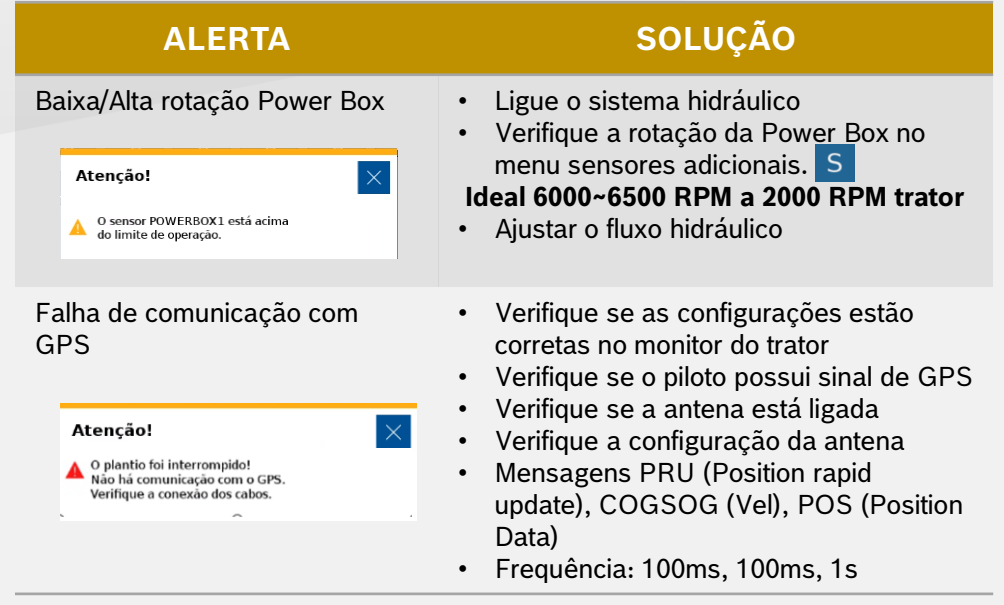

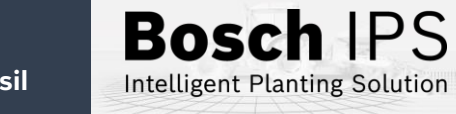

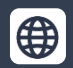

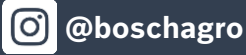

# **10. CUIDADOS E MANUTENÇÃO**

**Como cuidar do seu Sistema IPS Siga as orientações do manual para estender a vida útil do seu equipamento**

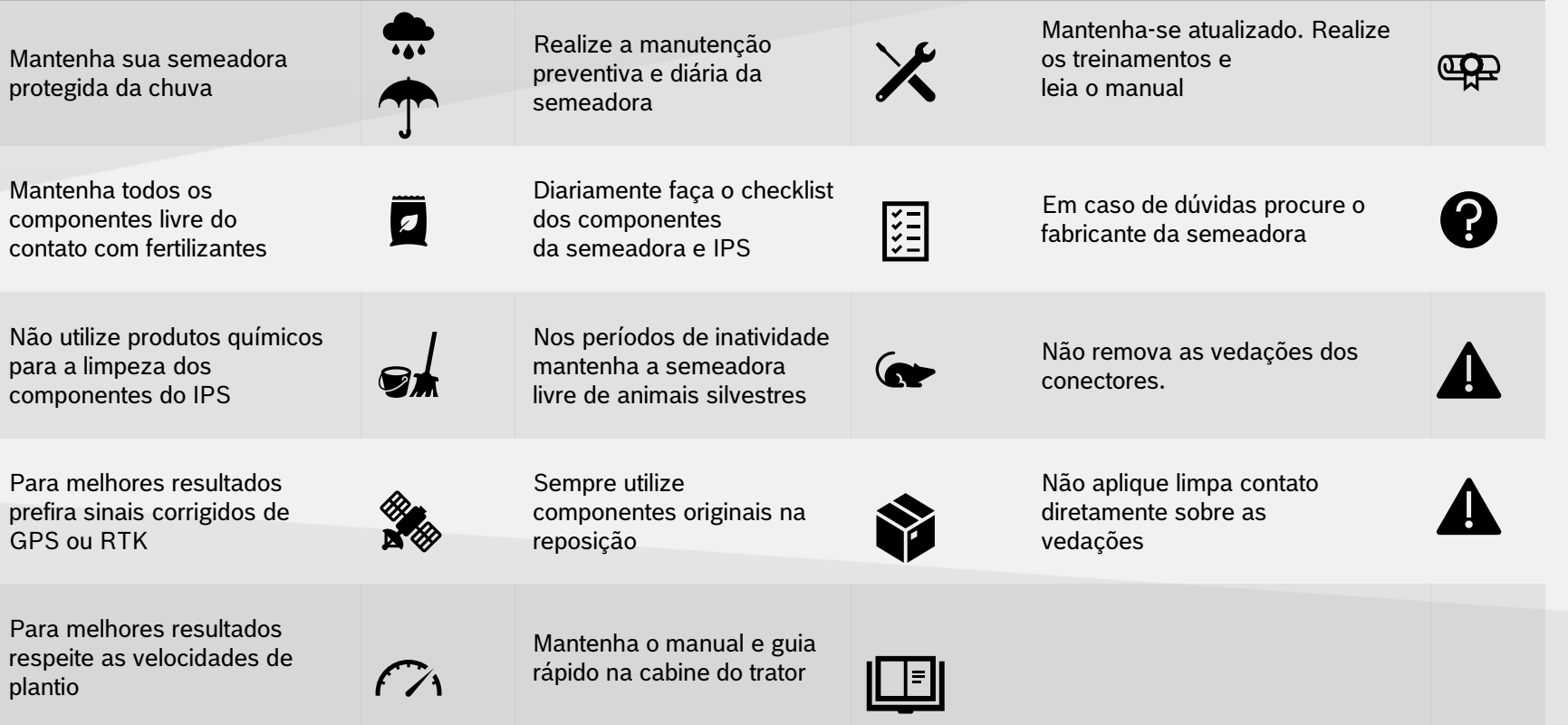

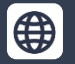

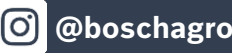

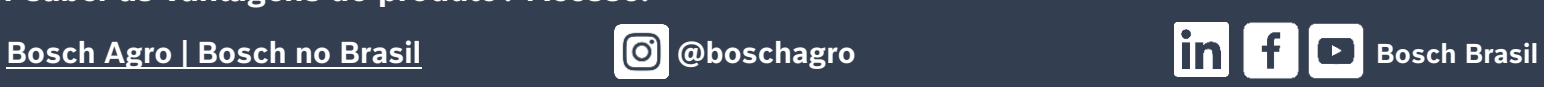

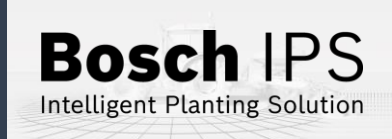